# ProQuest Ebook Centralの使い方 <sub>2022.09</sub>

## **1.アクセス方法**

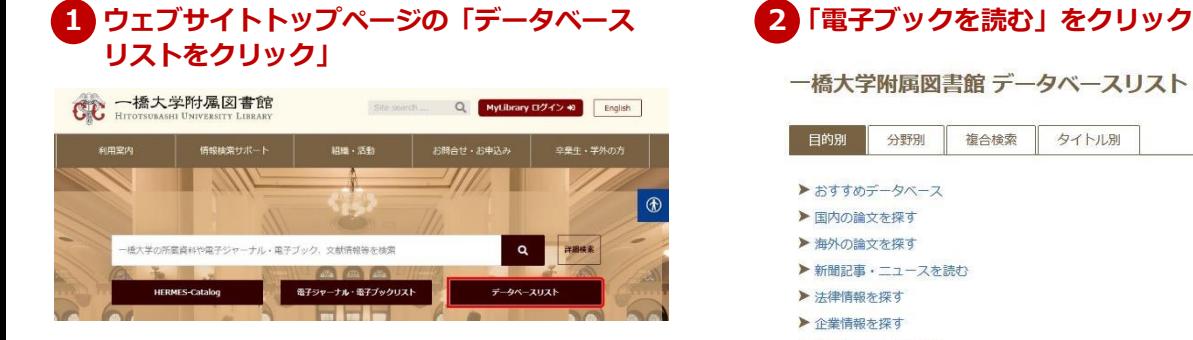

### **3 リストから「ProQuest Ebook Central」を選択 4 ProQuest Ebook Centralのトップページ**

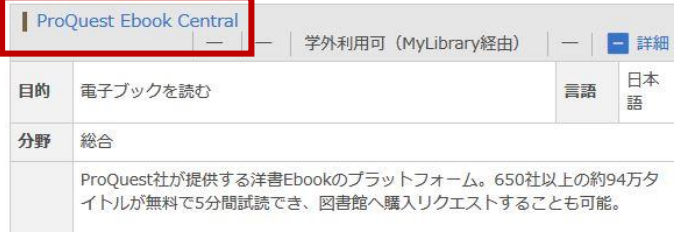

▶ 電子ブックを読む 帯公開プ

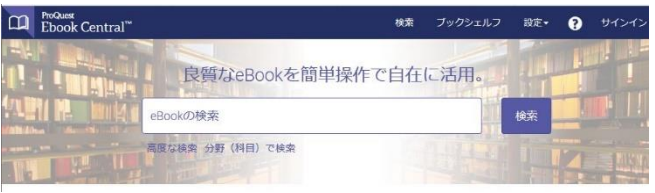

#### ! **一橋認証ID シングルサインオンのログイン画面が表示された場合は、一橋認証IDとパスワードを 入力してログインしてください。**

### **2.検索**

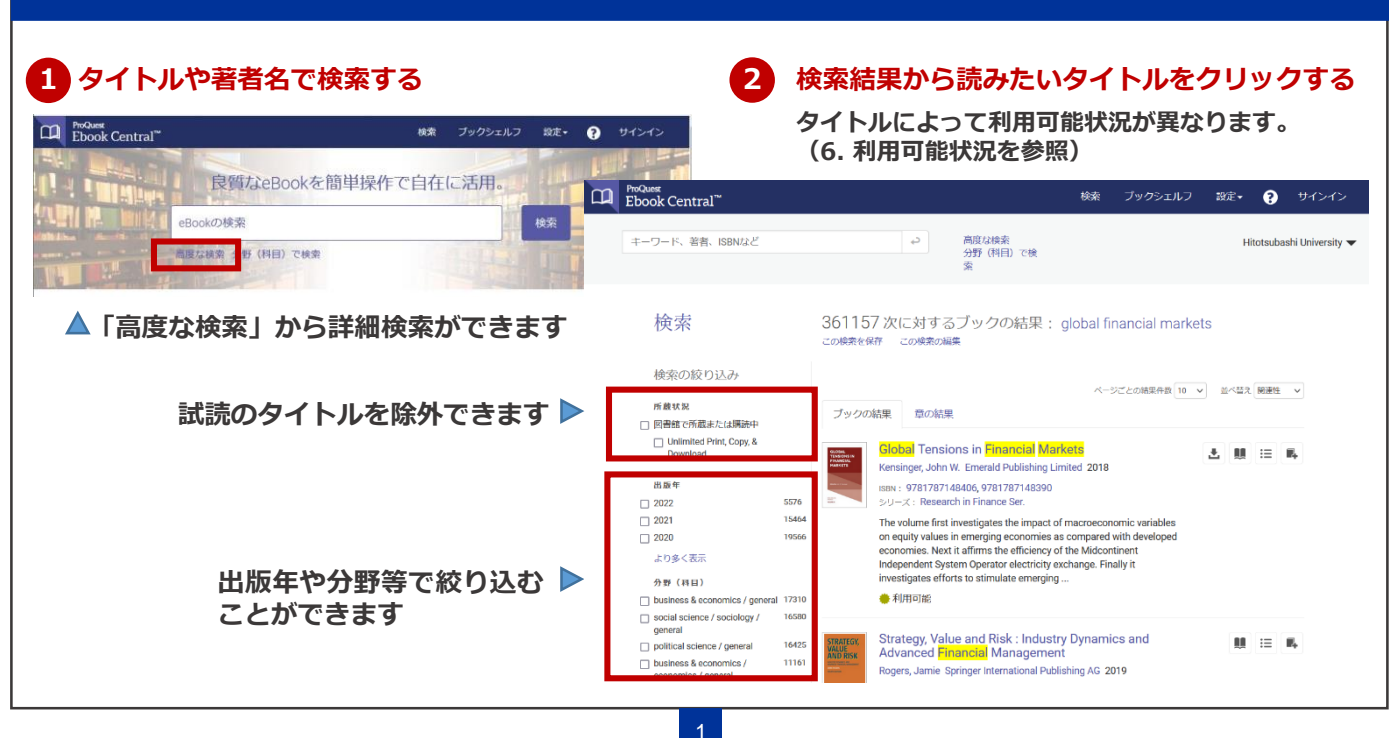

**章やページを指定して、PDFファイルとしてダウンロードする方法です。**

**「このタイトルには、コピー、印刷、ダウンロードの制限はありません。」と記載されたタイトルを除き、 一度にダウンロードや印刷できるページ数に上限があります。この上限は24時間でリセットされ、再びダ ウンロードや印刷が出来るようになります。**

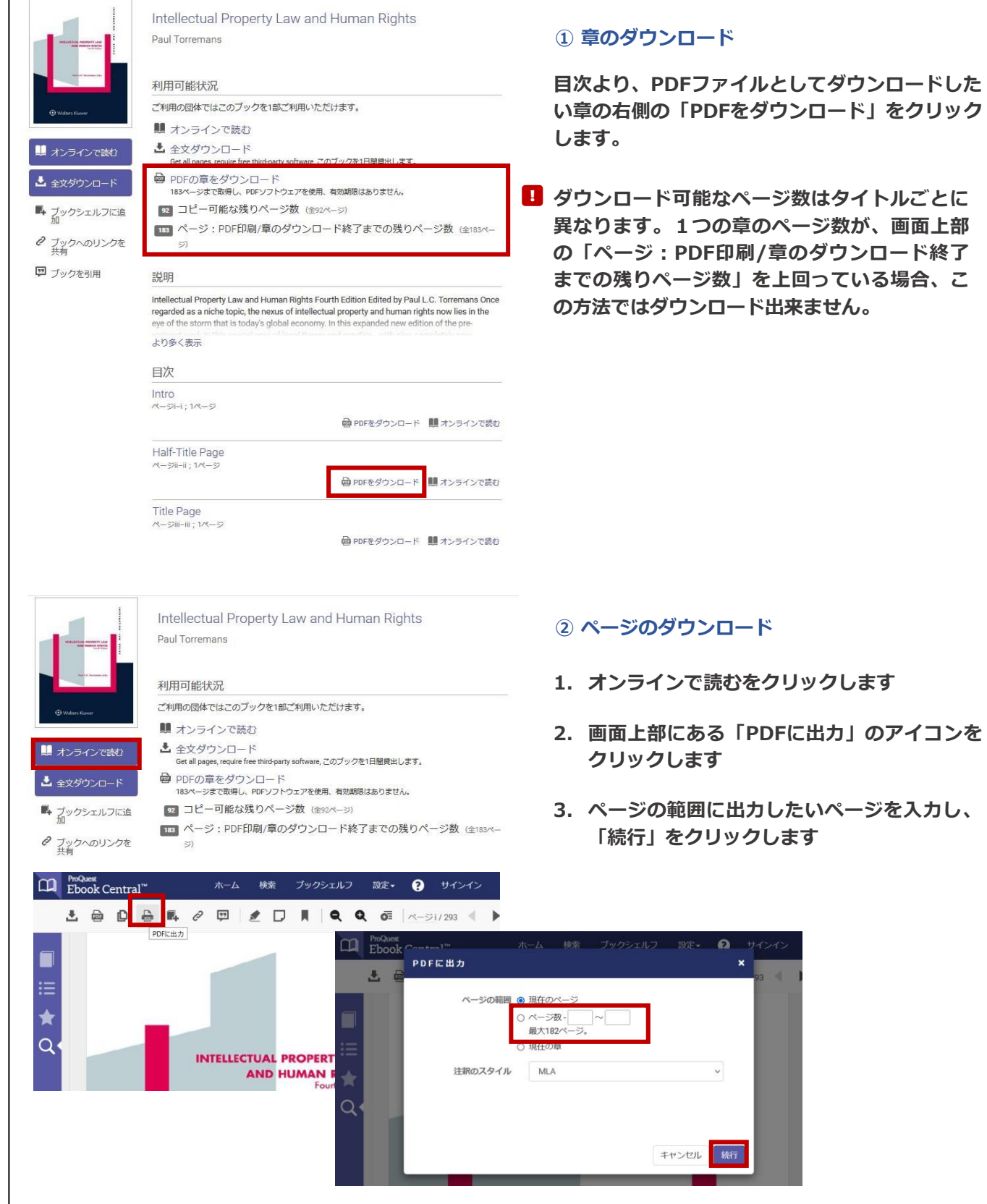

### **4. ウェブサイト上で読む**

**オンライン(インターネットに接続された状態)で利用する方法です。**

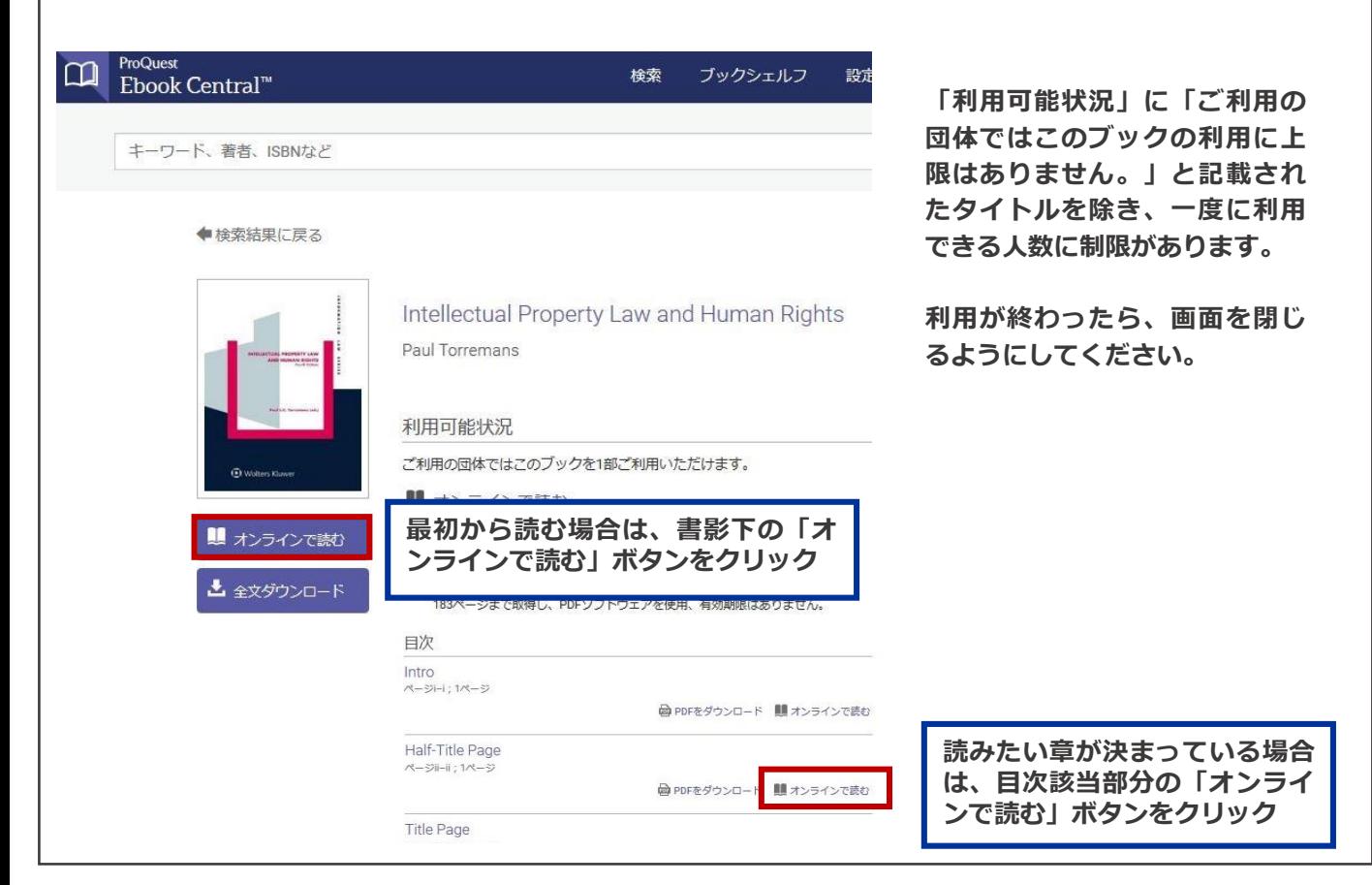

### **5. 全文ダウンロード(貸出)**

**電子ブック1冊全体を個人の端末にダウンロード(貸出)し、一定期間オフラインで利用する方法です。**

**同時アクセス数が1のタイトル(6-1参照)の場合、貸出期間は1日で、貸出中は他の方は利用不可** ! **となります。できるだけ全文ダウンロードではなく、章やページのダウンロードをご利用ください。**

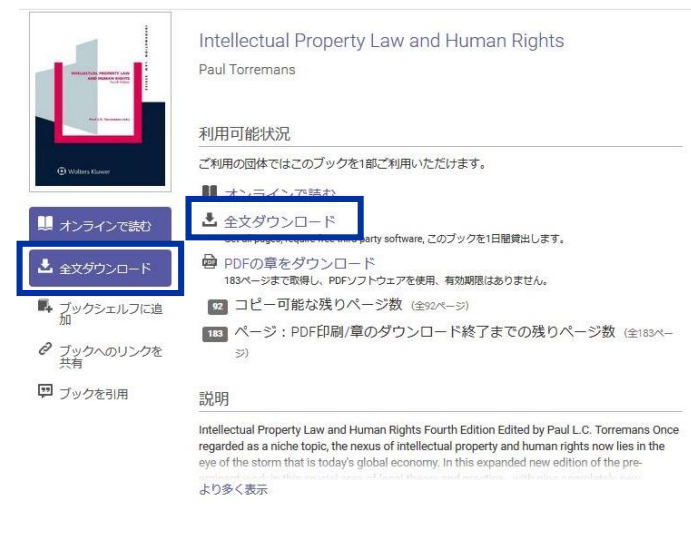

**事前にアプリケーション(Adobe Digital Editions)のインストールが必要です。**

**購入しているタイトルはそのまま利用できます。未購入のタイトルは5分間試読することができます。 購入状況により、同時アクセス数が異なります。**

#### **6-1 利用可能タイトル(同時アクセス数1)**

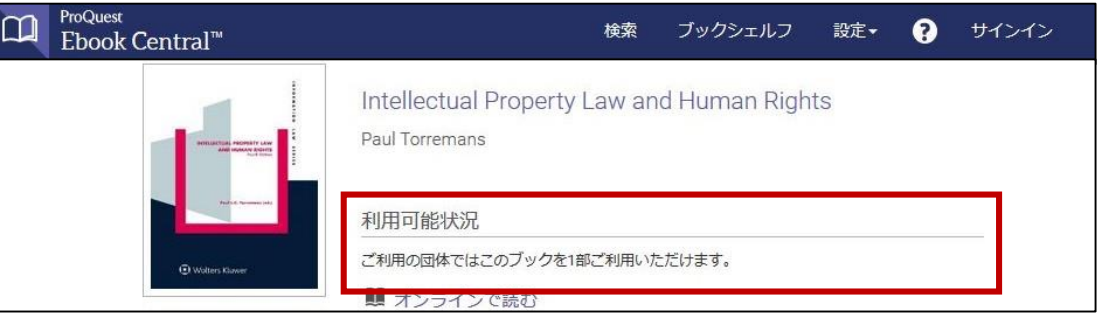

#### **6-2 利用可能タイトル(同時アクセス数無制限)**

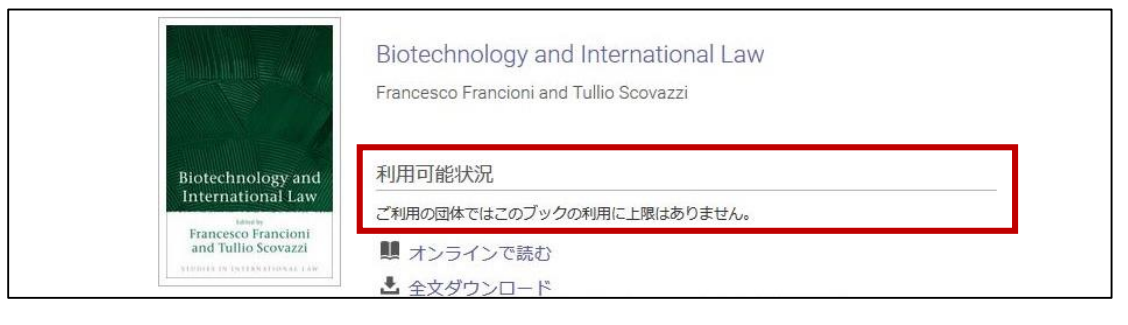

#### **6-3 利用可能タイトル(DRM-FREE、Open Access)**

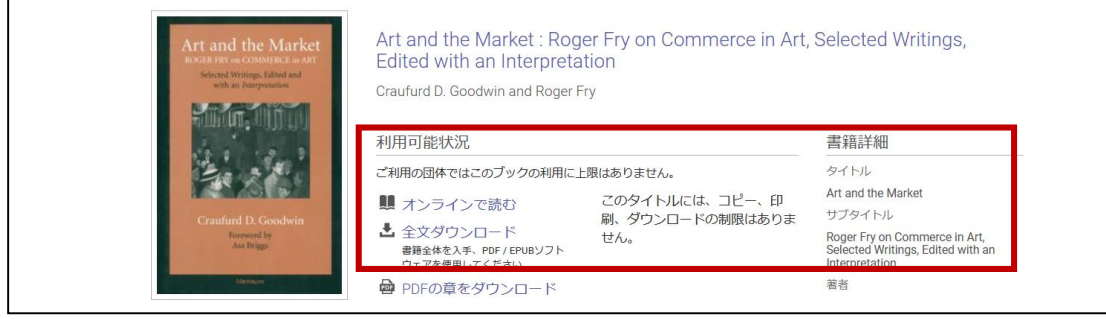

#### **6-4 5分間試読タイトル**

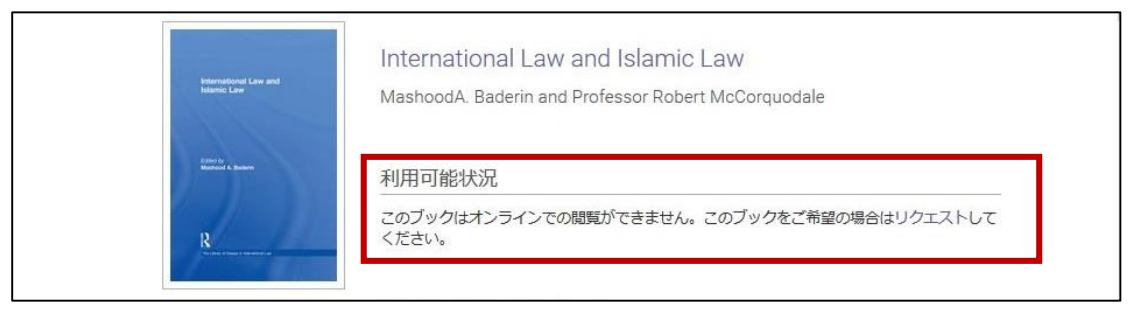

! **さらに利用したい場合は、以下とp5をご確認の上、図書購入リクエストをお出しください。**

#### **図書購入リクエスト**

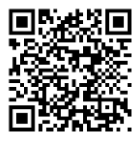

**https://www.lib.hit[u.ac.jp/services/mater](https://www.lib.hit-u.ac.jp/services/materials/request/) ials/request/**

#### **ProQuest Ebook Centralからの電子ブック購入申し込み**

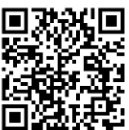

**https://www.lib.hit-**<br>**https://www.lib.hit[u.ac.jp/services/materials](https://www.lib.hit-u.ac.jp/services/materials/request/#proquest) /request/#proquest**

### **1 MyLibraryにログインし、マイページより図書購入申込みを行う**

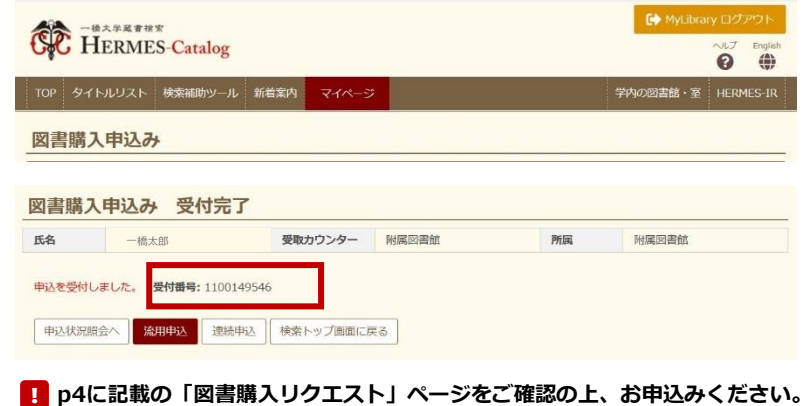

- **1. ISBN欄に冊子体のISBNを入力し、 「書誌情報取得」ボタンをクリック すると簡単に情報を入力できます。**
- **2. 資料の形態は「電子ブック(購入で きない場合は冊子)」を選択くださ い。**
- **3. 申し込みを進めていき、申し込み受 付完了ページに記載された受付番号 をメモしてください。**

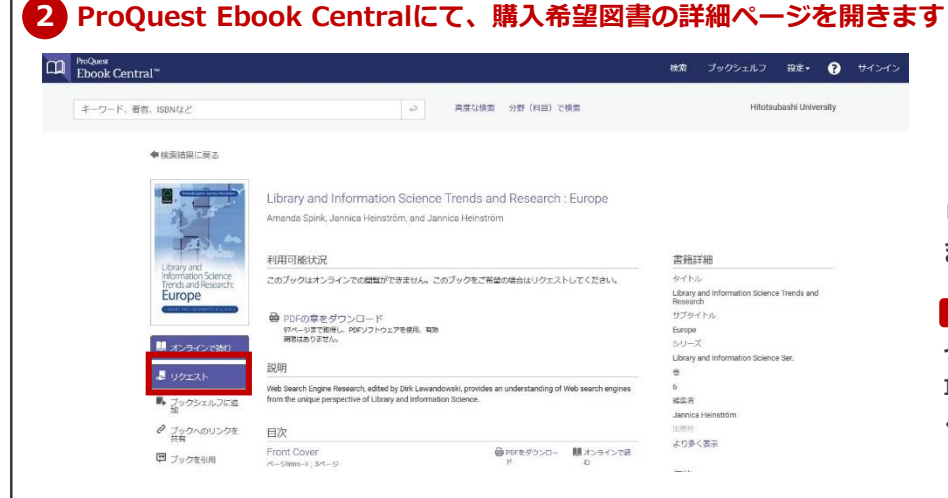

**リクエストボタンをクリックし ます。**

**一橋認証ID シングルサインオンのログ** !**イン画面が表示された場合は、一橋認証 IDとパスワードを入力してログインして ください。**

### **3 必要事項を入力し、申し込みを行います**

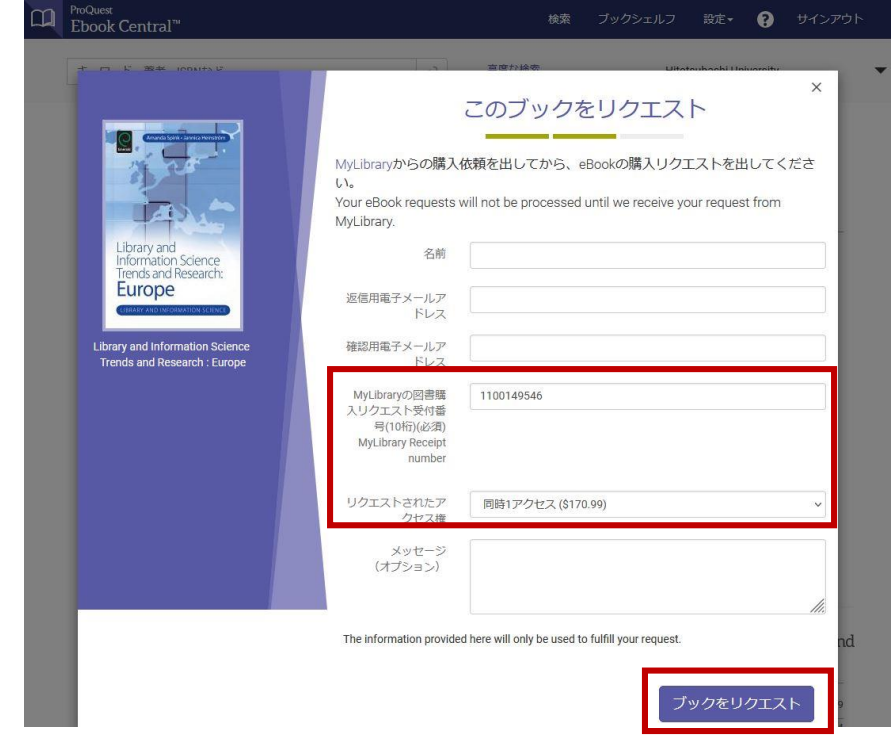

- **1. ➀でメモした受付番号を入力し ます。**
- **2. 「リクエストされたアクセス 権」は同時1アクセスを選択く ださい。**
- **3. 購入可否の結果は ProQuest(proquest.com) からここに入力したメールアド レスに送信されます。**
- **4. 必要事項の入力が完了したら、 「ブックをリクエスト」をク リックします。**

**※なお、利用の便等により ProQuestとは異なるプラット フォームの電子ブックを購入す ることがあります。**